## Signing into Email

- 1. Open your web browser
- 2. Go to **[outlook.office365.com](https://outlook.office365.com/)**
- 3. **Please refer to the letter provided by HR for your email login and password**
- 4. Enter the email address
- 5. Click "Next"
- 6. Enter the password
- 7. Click "Sign in"

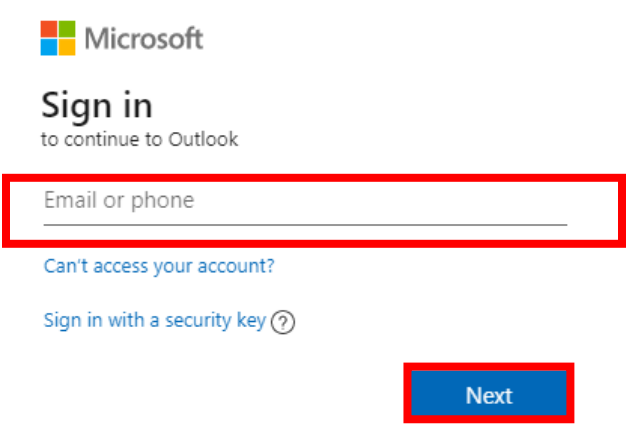

• The password will follow this scheme:

**Rail employees - Rop(employee number) Bus employees - Bop(employee number) Police employees - Pol(employee number) Light Rail – Lrc(employee number) Procurement – Prc(employee number)**

- **NJTRANSIT** The Way To Go. ← jkirk@njtransit.com Enter password Password Forgot my password Sian in
- Example *Rail employee Employee number: 004719 Password would be "Rop004719"*

!!Warning- this portal is restricted to authorized NJTRANSIT users only. Any individuals attempting unauthorized access will be prosecuted. If unauthorized, terminate access immediately!

- 8. Enter password information
	- Enter the password used in step 3 for the current password field
	- Enter desired new password
		- **\*\*Password requirements\*\***
		- **Password length needs to be between 8 characters and 16 characters**
		- **Password must include upper and lowercase letters and numbers**
	- Repeat new password
	- Click "Sign in"

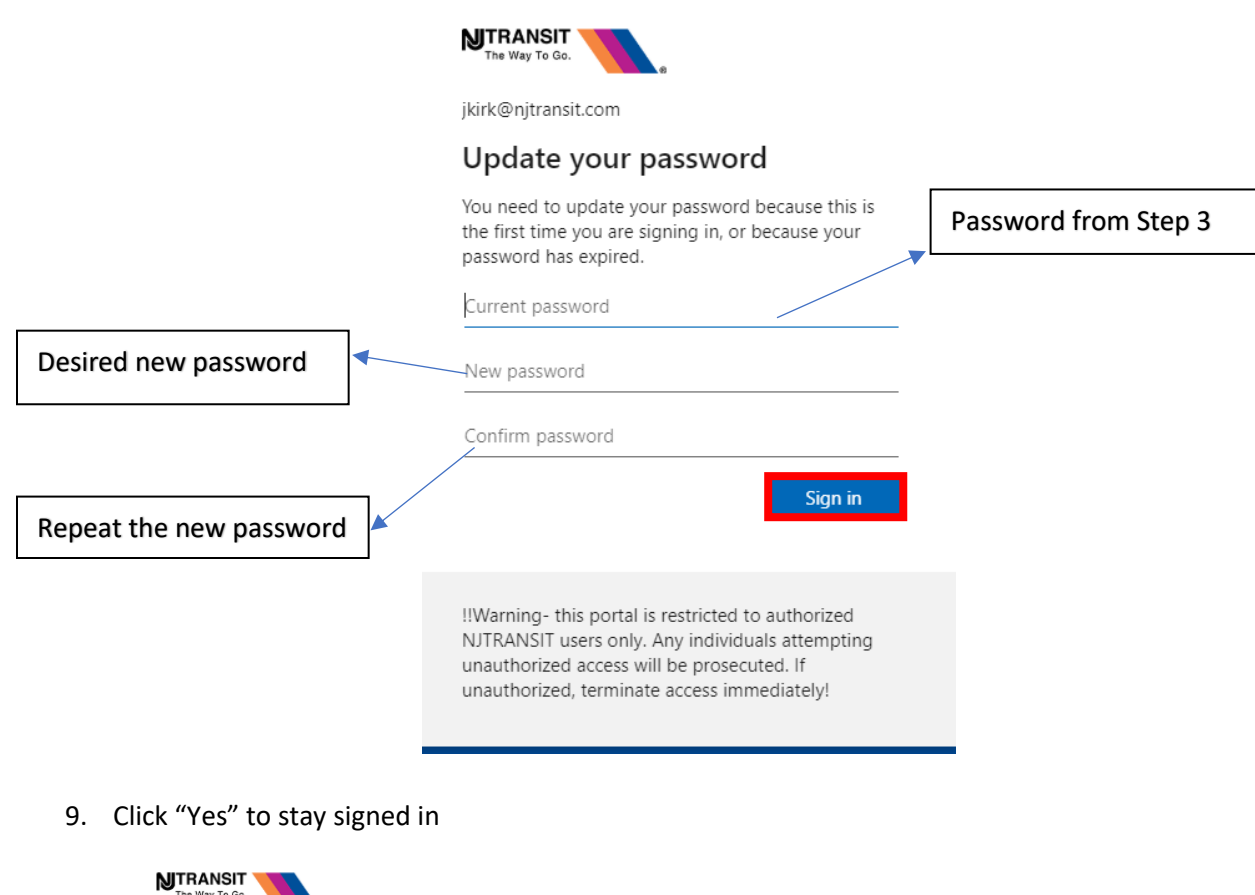

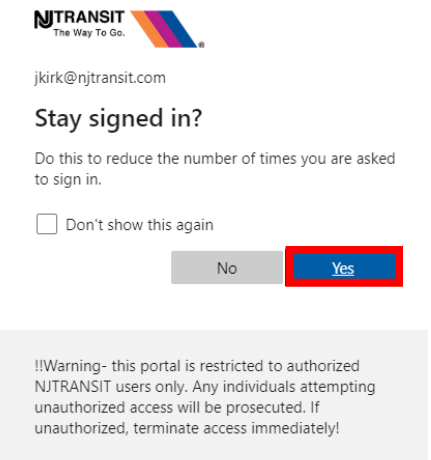

10. Change the timezone to "Eastern Time"

![](_page_2_Picture_1.jpeg)

11. Click "Save"

![](_page_2_Picture_60.jpeg)

For questions or concerns, please contact the IT Service Desk:

- Email: [helpdesk@njtransit.com](mailto:helpdesk@njtransit.com)
- Phone: 973-491-HELP (4357)